# FPR1010上のL2スイッチ、アーキテクチャ、検 証、およびトラブルシューティング

# 内容

概要 前提条件 要件 使用するコンポーネント 背景説明 Firepower 6.5の追加 FMCの追加 仕組み FP1010アーキテクチャ パケット処理 FP1010ポートモード FP1010ケース1.ルーテッドポート(IPルーティング) FP1010ケース2.ブリッジグループモード(ブリッジング) FP1010ケース3.アクセスモードのスイッチポート(HWスイッチング) VLAN内トラフィックのフィルタリング FP1010ケース4.スイッチポート(トランキング) FP1010ケース5.スイッチポート(VLAN間) FP1010ケース6. VLAN間フィルタ ケーススタディ – FP1010.ブリッジングとハードウェアスイッチング+ブリッジング FP1010の設計上の考慮事項 FXOS REST API トラブルシューティング/診断 診断の概要 FP1010バックエンド FP1010のFPRM show techを収集します。 制限事項の詳細、一般的な問題、回避策 関連情報

## 概要

このドキュメントでは、FP1010デバイスのL2スイッチについて説明します。具体的には、実装 のSecurity Services Platform(SSP)/Firepower eXtensive Operation System(FXOS)部分を主に対象 としています。6.5リリースでは、組み込みのL2ハードウェアスイッチでFirepower 1010(デスク トップモデル)対応のスイッチング機能が有効になっています。これにより、追加のハードウェ アスイッチを回避し、コストを削減できます。

# 前提条件

このドキュメントに特有の要件はありません。

## 使用するコンポーネント

このドキュメントの情報は、特定のラボ環境にあるデバイスに基づいて作成されました。このド キュメントで使用するすべてのデバイスは、初期(デフォルト)設定の状態から起動しています 。本稼働中のネットワークでは、各コマンドによって起こる可能性がある影響を十分確認してく ださい。

# 背景説明

- FP1010は、ASA5505およびASA5506-Xプラットフォームに代わるデスクトップモデルの Small-Office Home-Office(SOHO)です。
- Firepower Management Center(FMC)、Firepower Device Manager(FDM)、またはCloud Defense Orchestrator(CDO)で管理されるFTDイメージ(6.4+)のソフトウェアサポート。
- CSM、ASDM、またはCLIで管理されるASAイメージ(9.13+)のソフトウェアサポート。
- オペレーティングシステム(OS)、ASA、またはFTDは、FXOSバンドル(FP21xxと同様)で す。
- 8 x 10/100/1000 Mbpsデータポート。
- ポートE1/7、E1/8はPoE+をサポートします。
- ハードウェアスイッチにより、ポート間のラインレート通信が可能になります(例:ローカル サーバへのカメラフィード)。

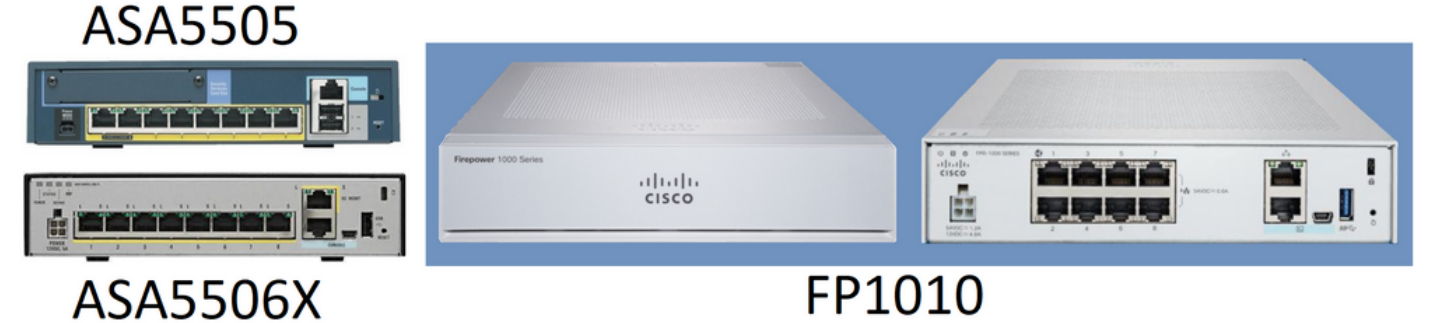

## Firepower 6.5の追加

- Switched Virtual Interface(SVI)と呼ばれる新しいタイプのインターフェイスの導入。
- 混合モード:インターフェイスは、スイッチド(L2)モードまたは非スイッチド(L3)モードのい ずれかで設定できます。
- L3モードインターフェイスは、すべてのパケットをセキュリティアプリケーションに転送し ます。
- 2つのポートが同じVLANに属している場合、L2モードポートはハードウェアでスイッチング できるため、スループットと遅延が向上します。ルーティングまたはブリッジする必要があ るパケットは、セキュリティアプリケーションに到達します(例:新しいファームウェアをイ ンターネットからダウンロードするカメラ)を使用して、設定に従ってセキュリティ検査を受 けます。
- L2物理インターフェイスは、1つまたは複数のSVIインターフェイスに関連付けることができ ます。
- L2モードインターフェイスは、アクセスモードまたはトランクモードにすることができます 。
- アクセスモードL2インターフェイスでは、タグなしトラフィックだけが許可されます。
- トランクモードL2インターフェイスでは、タグ付きトラフィックが許可されます。
- トランクモードL2インターフェイスのネイティブVLANサポート。
- ASA CLI、ASDM、CSM、FDM、FMCは、新しい機能をサポートするように強化されていま す。

## FMCの追加

- 物理インターフェイスがL3インターフェイスかL2インターフェイスかを識別するために使用 される物理インターフェイスに対して、switchportという新しいインターフェイスモードが導 入されました。
- L2物理インターフェイスは、アクセスモードまたはトランクモードに基づいて、1つまたは複 数のVLANインターフェイスに関連付けることができます。
- Firepower 1010は、Ethernet1/7およびEthernet1/8などの最後の2つのデータインターフェイ スでPower over Ethernet(PoE)設定をサポートしています。
- スイッチドと非スイッチド間のインターフェイスの変更は、PoEとハードウェアの設定以外 のすべての設定をクリアします。

## 仕組み

この機能は、FMC上の既存のインターフェイスのサポートを強化したにすぎません([Device Management] > [Interface Page])。

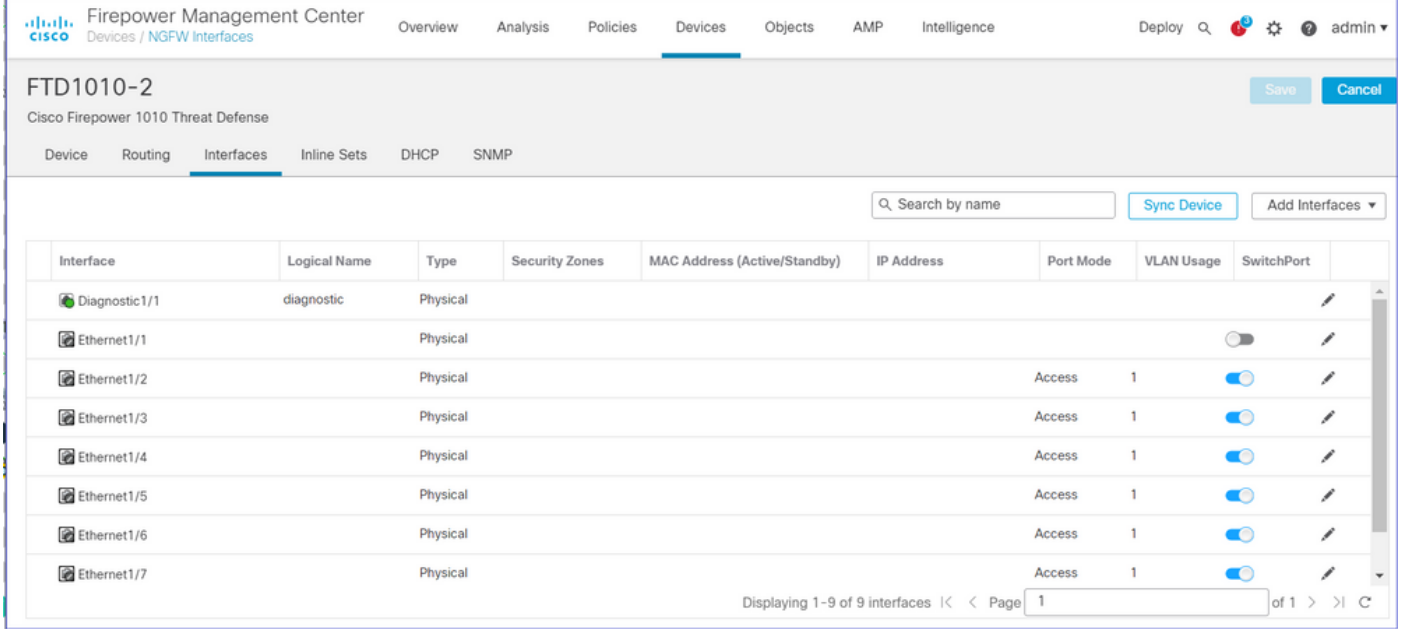

物理インターフェイスビュー(L2およびL3)

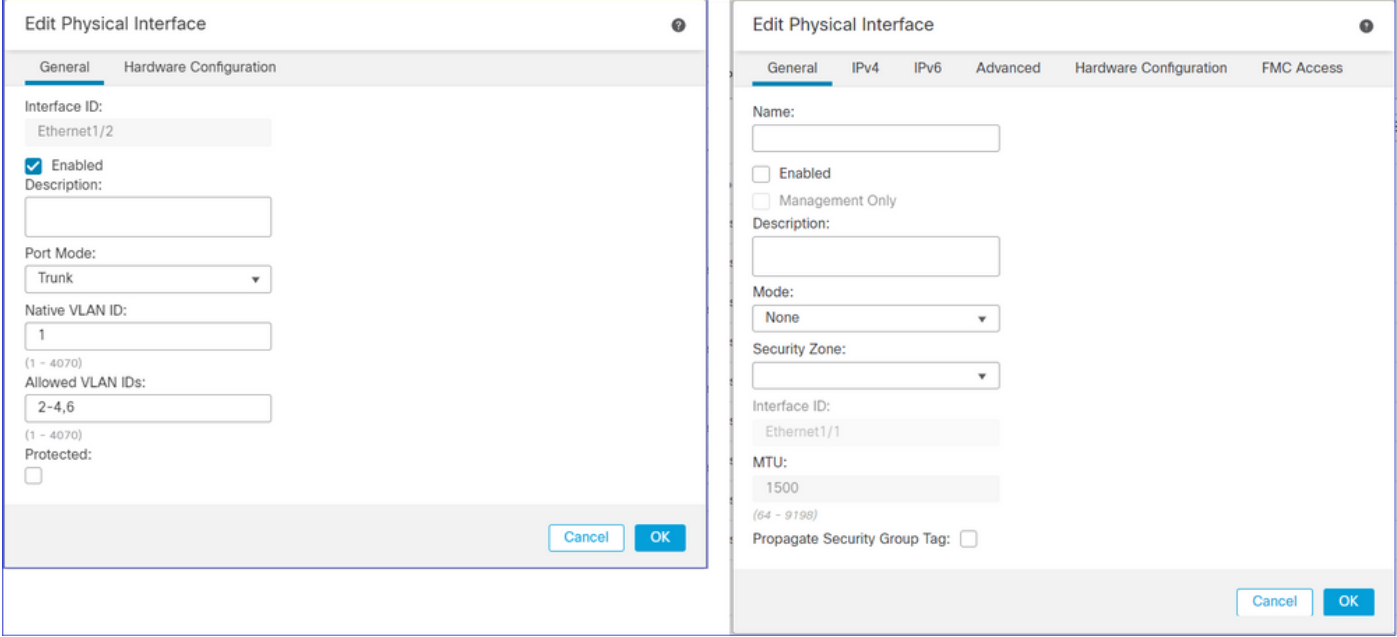

## FP1010アーキテクチャ

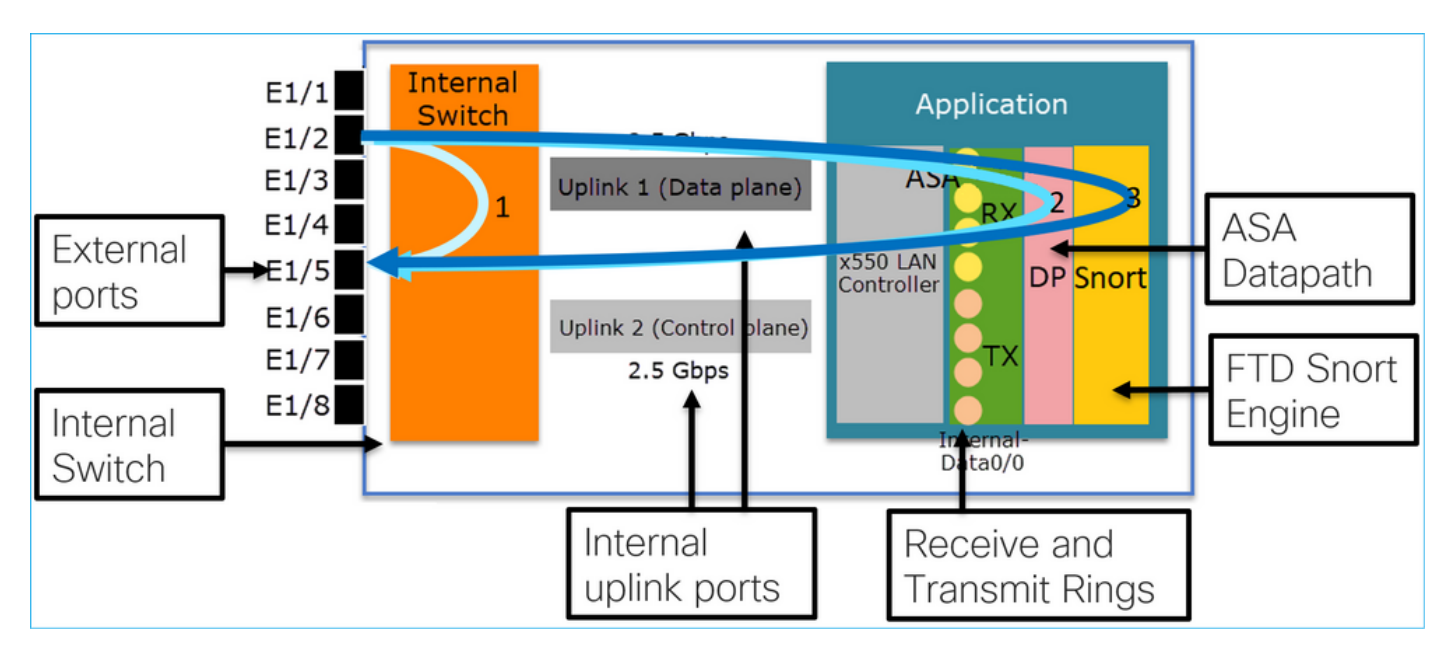

## ● 8個の外部データポート。

- 1内部スイッチ
- 3つのアップリンクポート(図に示す2つのポート)、1つはデータプレーン用、1つはコント ロールプレーン用、もう1つは設定用です。
- x550 LANコントローラ (アプリケーションとアップリンク間のインターフェイス)。
- 4受信(RX)リングと4送信(TX)リング。
- データパスプロセス(ASAおよびFTD上)。
- Snortプロセス(FTD上)。

## パケット処理

パケット処理に影響を与える主な要因は次の2つです。

1.インターフェイス/ポートモード

2.適用ポリシー

パケットは、次の3つの方法でFP1010を通過できます。

1.内部スイッチでのみ処理

2.アプリケーション(ASA/FTD)に転送され、データパスプロセスでのみ処理される

3.アプリケーション(FTD)に転送され、データパスとSnortエンジンによって処理される

# FP1010ポートモード

UIの例はFMC用、CLIの例はFTD用です。ほとんどの概念は、ASAにも完全に適用できます。

## FP1010ケース1.ルーテッドポート(IPルーティング)

#### 設定と操作

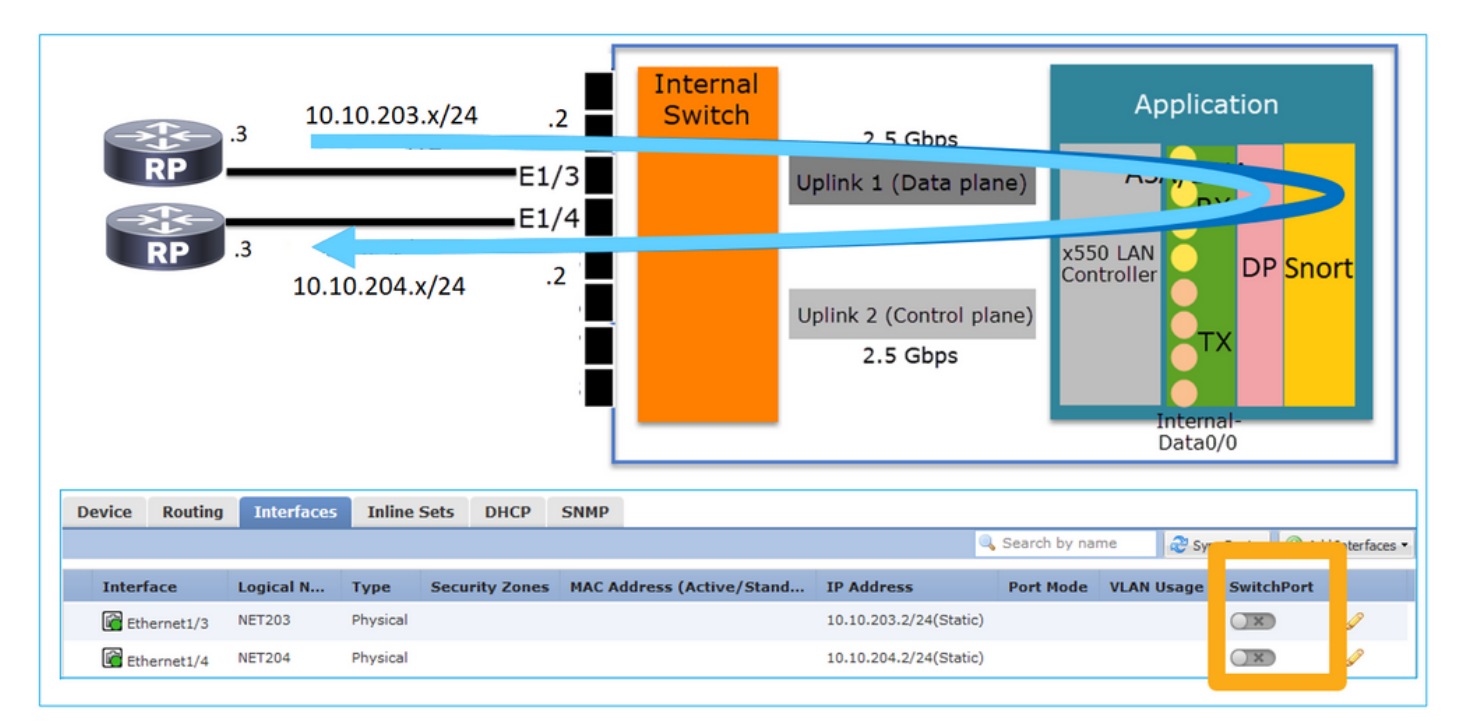

### 要点

- 設計上、2つのポートは2つの異なるL2サブネットに属します。
- ポートがルーテッドモードに設定されると、パケットはアプリケーション(ASAまたは FTD)によって処理されます。
- FTDの場合、ルールアクション(ALLOWなど)に基づいて、パケットをSnortエンジンで検 査することもできます。

FTDインターフェイスの設定

```
interface Ethernet1/3 nameif NET203
 cts manual
  propagate sgt preserve-untag
  policy static sgt disabled trusted
security-level 0
```

```
 ip address 10.10.203.2 255.255.255.0
!
interface Ethernet1/4 nameif NET204
  cts manual
  propagate sgt preserve-untag
   policy static sgt disabled trusted
security-level 0
  ip address 10.10.204.2 255.255.255.0
```
#### FP1010ルーテッドポートの確認

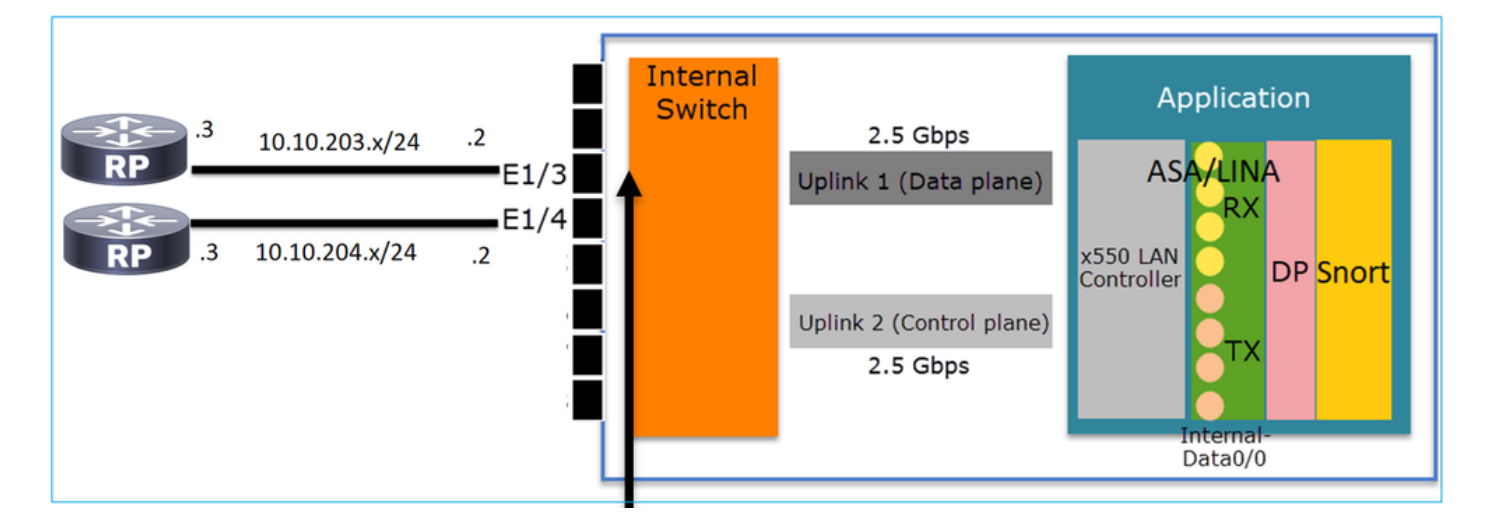

FXOS CLIから、物理インターフェイスカウンタを確認できます。次の例は、E1/3ポートの入力 ユニキャストおよび出力ユニキャストカウンタを示しています。

FP1010(local-mgmt)# **show portmanager counters ethernet 1 3 | egrep "stats.ing\_unicastframes\|stats.egr\_unicastframes"** stats.ing\_unicastframes = **3521254** stats.egr\_unicastframes = **604939** FTDデータパスキャプチャを適用し、パケットをトレースできます。

FP1010# **show capture** capture CAP203 type raw-data **trace** interface NET203 [Capturing - 185654 bytes] これはキャプチャスニペットです。予想どおり、パケットはROUTE LOOKUP:

FP1010# **show capture CAP203 packet-number 21 trace**

21: 06:25:23.924848 10.10.203.3 > 10.10.204.3 icmp: echo request

Phase: 3 **Type: ROUTE-LOOKUP** Subtype: Resolve Egress Interface Result: ALLOW Config: Additional Information: found next-hop 10.10.204.3 using egress ifc NET204

## FP1010ケース2.ブリッジグループモード(ブリッジング)

設定と操作

…

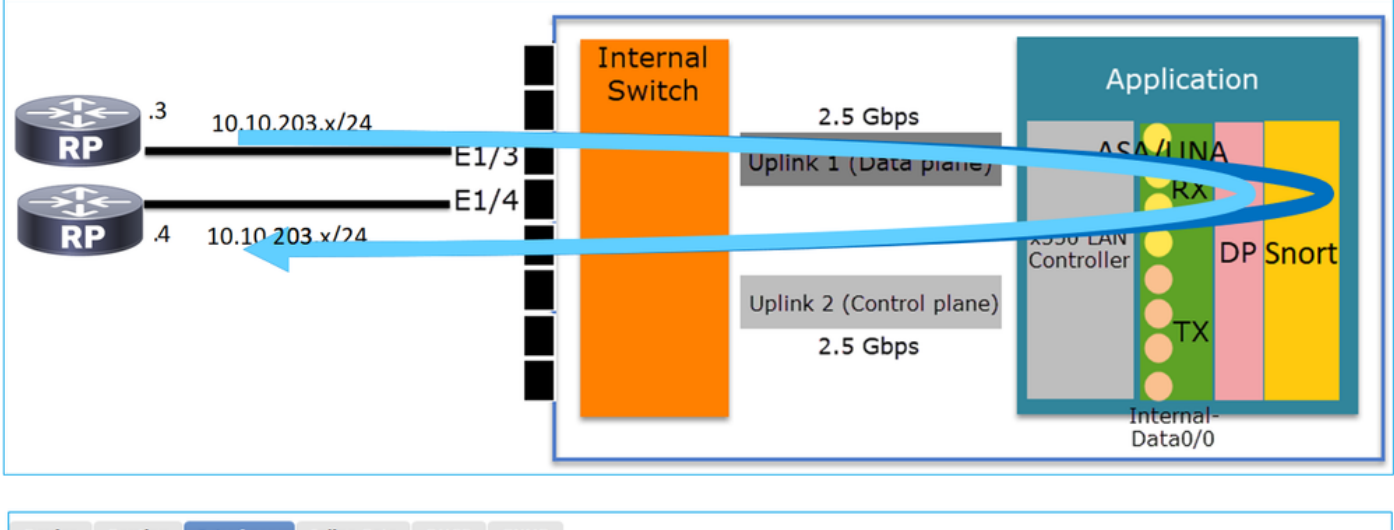

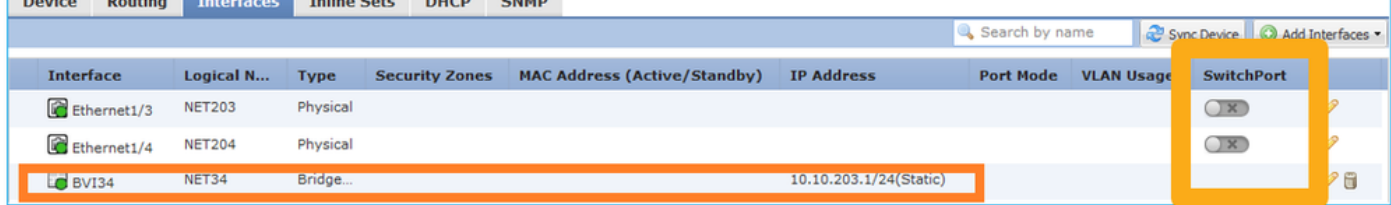

- 設計上、2つのポートは同じL3サブネット(トランスペアレントファイアウォールと同様)に 接続されますが、異なるVLANに接続されます。
- ポートがブリッジモードに設定されると、パケットはアプリケーション(ASAまたは FTD)によって処理されます。
- FTDの場合、ルールアクション(ALLOWなど)に基づいて、パケットをSnortエンジンで検 査することもできます。

### FTDインターフェイスの設定

```
interface Ethernet1/3 bridge-group 34 nameif NET203
 cts manual
  propagate sgt preserve-untag
  policy static sgt disabled trusted
security-level 0
!
interface Ethernet1/4 bridge-group 34 nameif NET204
 cts manual
  propagate sgt preserve-untag
  policy static sgt disabled trusted
security-level 0
!
interface BVI34 nameif NET34 security-level 0 ip address 10.10.203.1 255.255.255.0
FP1010ブリッジグループポートの確認
```
次のコマンドは、BVI 34のインターフェイスメンバを表示します。

```
FP1010# show bridge-group 34
 Interfaces:
 Ethernet1/3 Ethernet1/4
 Management System IP Address: 10.10.203.1 255.255.255.0
 Management Current IP Address: 10.10.203.1 255.255.255.0
 Management IPv6 Global Unicast Address(es): N/A
```
 Static mac-address entries: 0 Dynamic mac-address entries: 13

#### 次のコマンドは、ASA/FTDデータパスのContent Addressable Memory(CAM)テーブルを示します  $\sim$

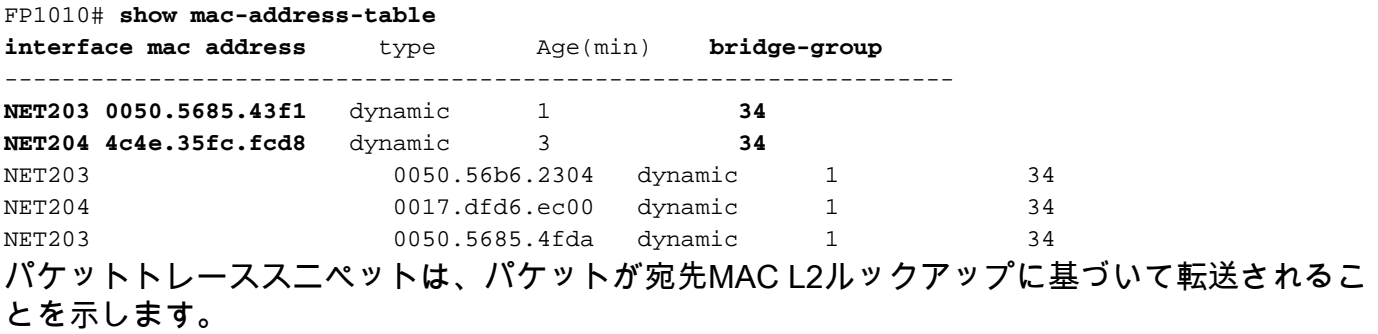

FP1010# **show cap CAP203 packet-number 1 trace**

2 packets captured

1: 11:34:40.277619 10.10.203.3 > 10.10.203.4 icmp: echo request Phase: 1 **Type: L2-EGRESS-IFC-LOOKUP Subtype: Destination MAC L2 Lookup** Result: ALLOW Config: Additional Information: **DestinationMAC lookup resulted in egress ifc NET204** FTDの場合、FMC接続イベントは、フロー検査とトランジットブリッジグループインターフェイ

#### スに関する情報も提供できます。

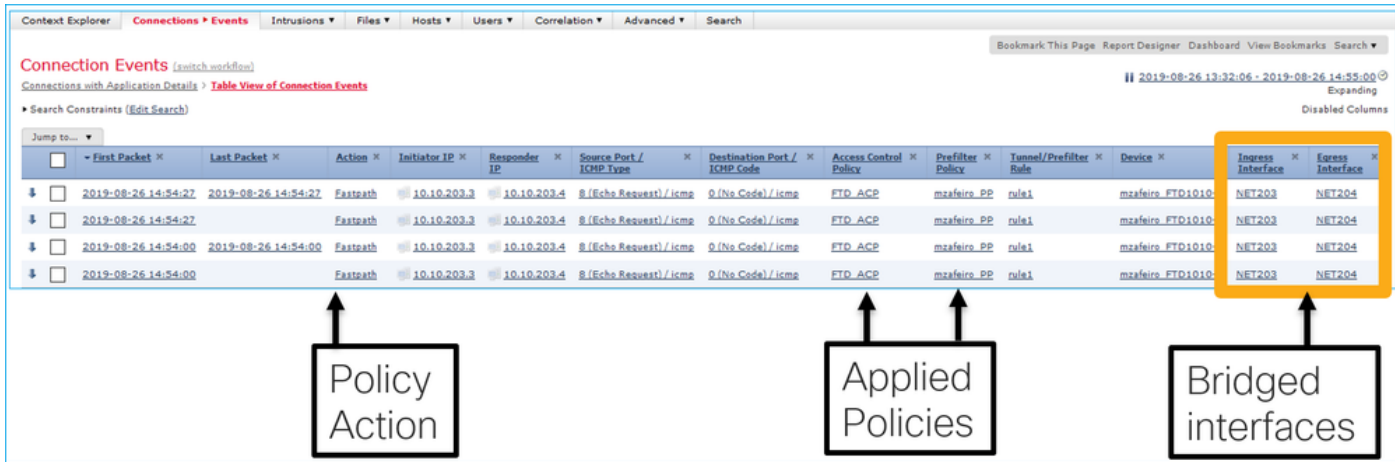

FP1010ケース3.アクセスモードのスイッチポート(HWスイッチング)

#### 設定と操作

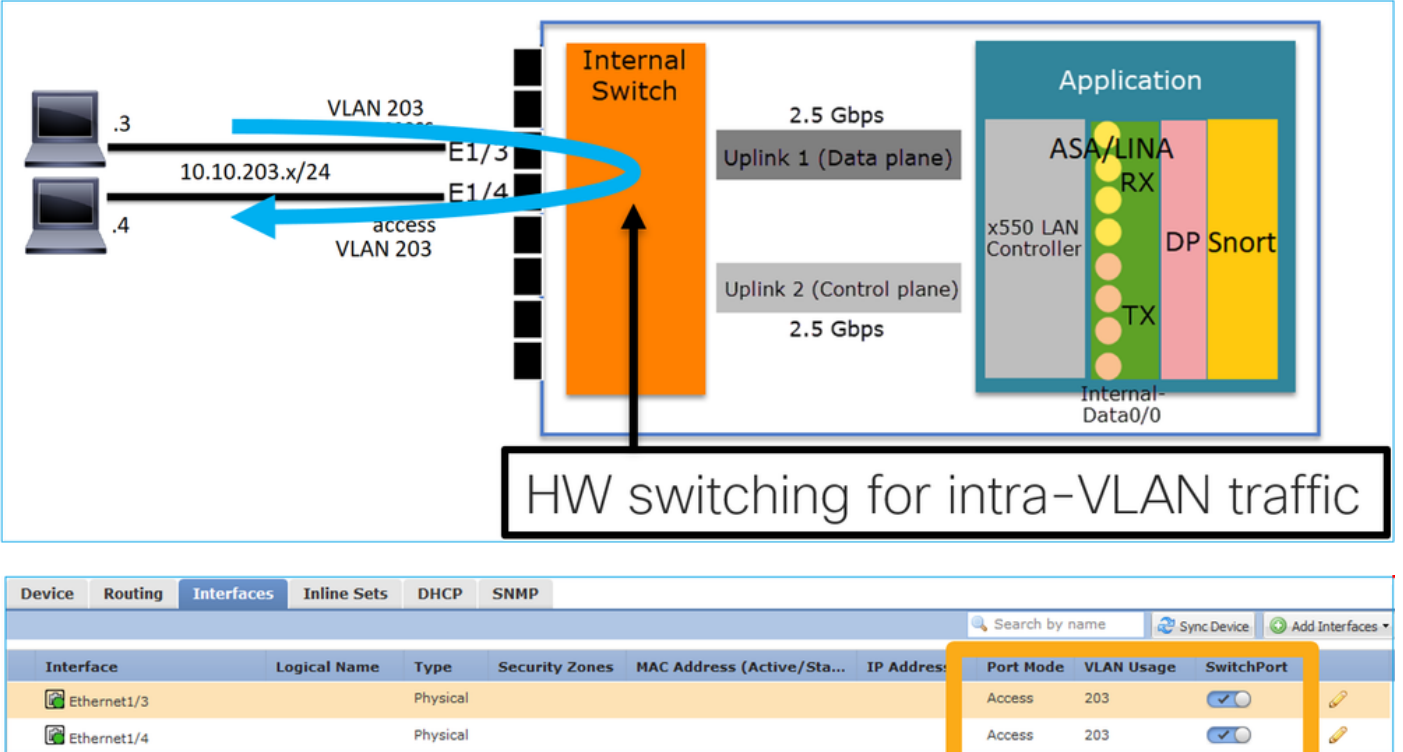

- HWスイッチングは、FTD 6.5+およびASA 9.13+機能です。
- 設計上、2つのポートは同じL3サブネットと同じVLANに接続されます。
- このシナリオのポートは、アクセスモードで動作しています(タグなしトラフィックのみ )。
- SwitchPortモードで設定されたファイアウォールポートには、論理名(nameif)が設定されてい ません。
- ポートがスイッチングモードで設定され、同じVLAN(VLAN内トラフィック)に属している 場合、パケットはFP1010内部スイッチでのみ処理されます。

#### FTDインターフェイスの設定

CLIから見ると、設定はL2スイッチに非常によく似ています。

**interface Ethernet1/3 switchport switchport access vlan 203** ! **interface Ethernet1/4 switchport switchport access vlan 203**

#### VLAN内トラフィックのフィルタリング

#### 課題:ACLはVLAN内トラフィックをフィルタリングできません。

#### ソリューション:保護ポート

原理は非常に単純です。保護ポートとして設定されている2つのポートは相互に通信できません。

保護ポートの場合のFMC UI:

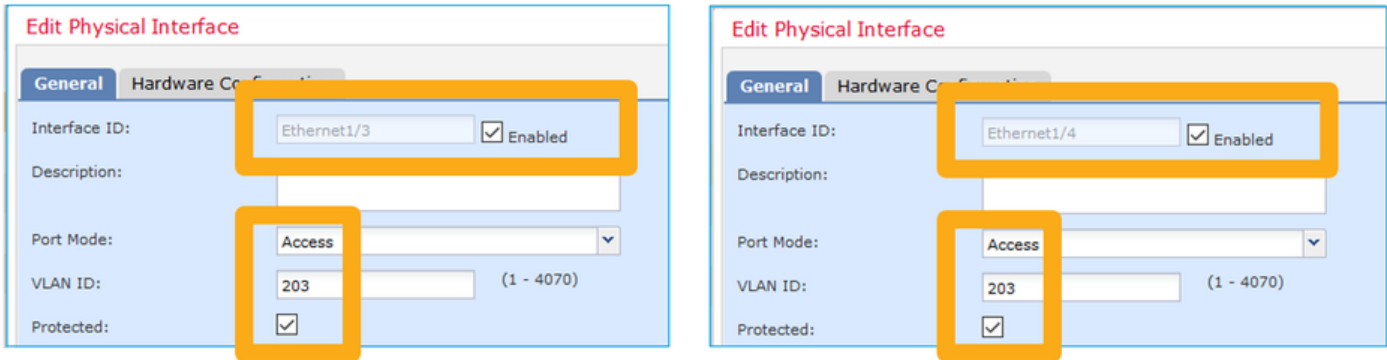

## FTDインターフェイスの設定

switchport protectedコマンドは、インターフェイスで設定します。

```
interface Ethernet1/3
 switchport
 switchport access vlan 203
 switchport protected
!
interface Ethernet1/4
 switchport
 switchport access vlan 203
 switchport protected
```
#### FP1010スイッチポートの検証

この例では、1000個のユニキャストパケット(ICMP)が特定のサイズ(1100バイト)で送信され ています。

router# **ping 10.10.203.4 re 1000 timeout 0 size 1100** 中継インターフェイスの入力および出力ユニキャストカウンタを確認するには、次のコマンドを 使用します。

```
FP1010(local-mgmt)# show portmanager counters ethernet 1 3 | egrep
"stats.ing_unicastframes\|stats.bytes_1024to1518_frames"
stats.ing_unicastframes = 146760
stats.bytes_1024to1518_frames = 0
FP1010(local-mgmt)# show portmanager counters ethernet 1 4 | egrep
"stats.egr_unicastframes\|stats.bytes_1024to1518_frames"
stats.bytes_1024to1518_frames = 0
stats.egr_unicastframes = 140752
FP1010(local-mgmt)# show portmanager counters ethernet 1 3 | egrep
"stats.ing_unicastframes\|stats.bytes_1024to1518_frames"
stats.ing_unicastframes = 147760 <------------------ Ingress Counters got increased by
1000
stats.bytes_1024to1518_frames = 1000 <------------------ Ingress Counters got increased by 1000
FP1010(local-mgmt)# show portmanager counters ethernet 1 4 | egrep
"stats.egr_unicastframes\|stats.bytes_1024to1518_frames"
stats.bytes_1024to1518_frames = 0 <------------------ No egress increase
stats.egr_unicastframes = 140752 <------------------ No egress increase
次のコマンドは、内部スイッチのVLANステータスを示します。
```
---- -------------- --------- ----------------------

1 - down

**203 - up Ethernet1/3, Ethernet1/4**

少なくとも1つのポートがVLANに割り当てられている限り、VLANのステータスはUPです

ポートが管理上ダウンしているか、接続されているスイッチポートがdown/cable disconnectedで 、これがVLANに割り当てられている唯一のポートである場合、VLANステータスもdownになり ます。

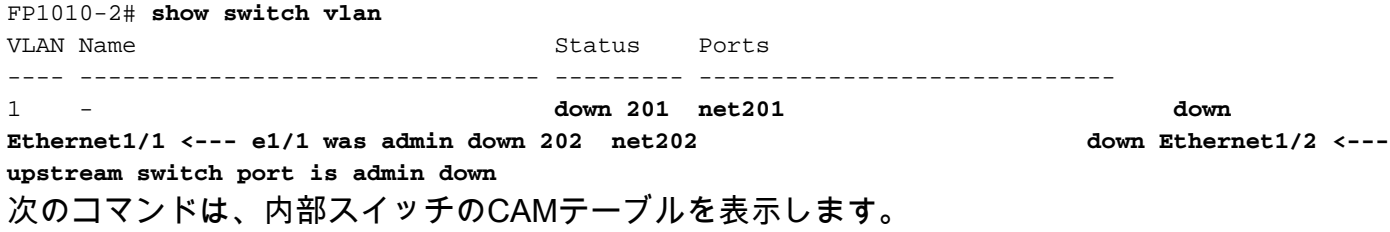

FP1010-2# **show switch mac-address-table** Legend: Age - entry expiration time in seconds

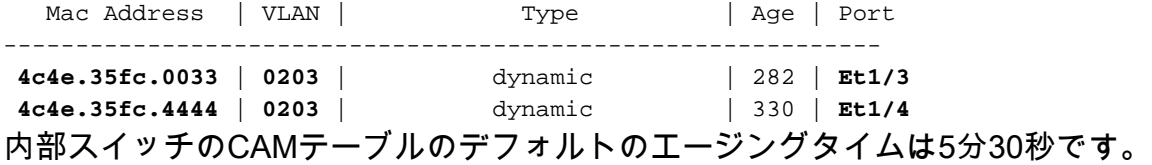

FP1010には2つのCAMテーブルがあります。

1. 内部スイッチCAMテーブル:ハードウェアスイッチングの場合に使用

2. ASA/FTDデータパスCAMテーブル:ブリッジングの場合に使用

FP1010を通過する各パケット/フレームは、ポートモードに基づいて1つのCAMテーブル(内部ス イッチまたはFTDデータパス)で処理されます。

注意:SwitchPortモードで使用されるshow switch mac-address-table内部スイッチのCAMテ ーブルと、ブリッジモードで使用されるshow mac-address-table FTDデータパスのCAMテ ーブルを混同しないでください

#### ハードウェアスイッチング:その他の注意点

ASA/FTDデータパスログには、ハードウェアスイッチドフローに関する情報が表示されません。

FP1010# **show log** FP1010#

ASA/FTDデータパス接続テーブルには、ハードウェアスイッチドフローが表示されません。

さらに、FMC接続イベントには、ハードウェアによってスイッチングされるフローは表示されま せん。

## FP1010ケース4.スイッチポート(トランキング)

#### 設定と操作

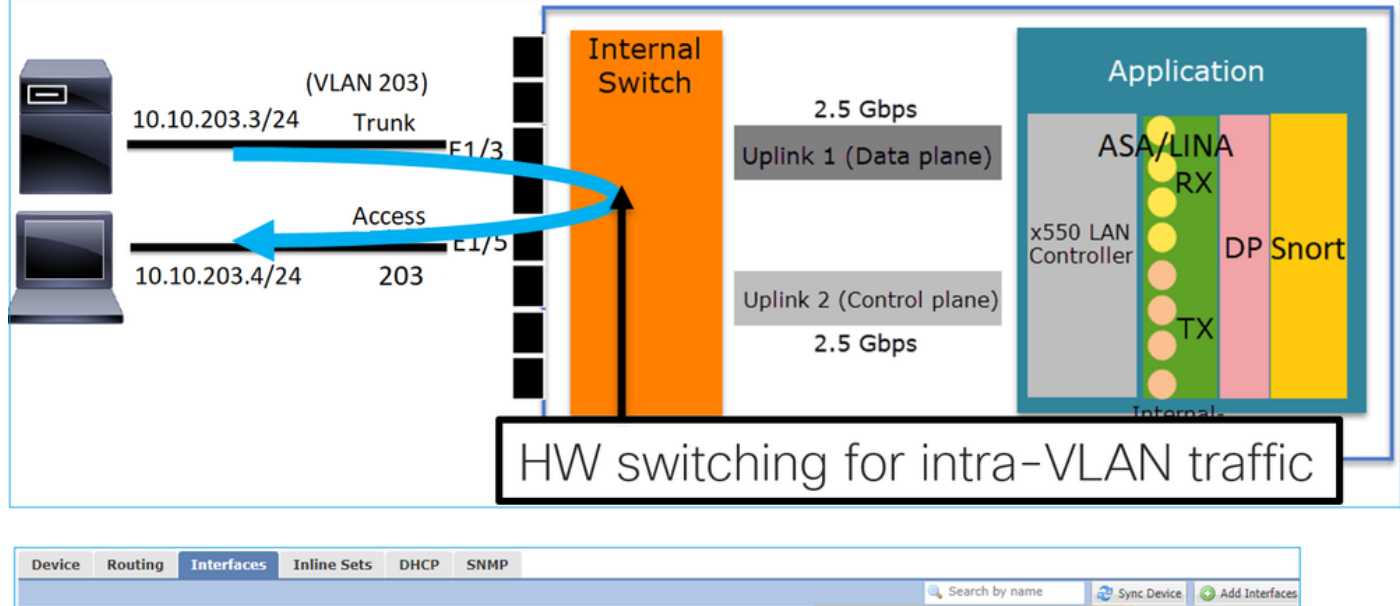

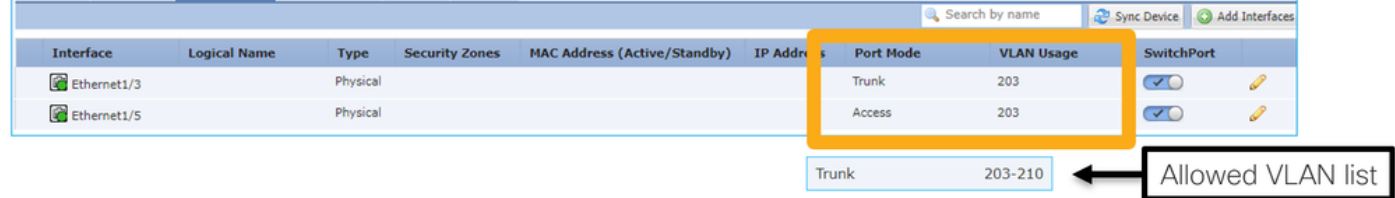

#### 要点

- HWスイッチングは、FTD 6.5+およびASA 9.13+機能です。
- 設計上、2つのポートは同じL3サブネットと同じVLANに接続されます。
- トランクポートは、タグ付きフレームとタグなし(ネイティブVLANの場合)を受け入れます 。
- ポートがスイッチングモードで設定され、同じVLAN(VLAN内トラフィック)に属している 場合、パケットは内部スイッチでのみ処理されます。

## FTDインターフェイスの設定

設定は、レイヤ2スイッチポートに似ています。

**interface Ethernet1/3 switchport switchport trunk allowed vlan 203 switchport trunk native vlan 1 switchport mode trunk**

! interface Ethernet1/5 switchport switchport access vlan 203

FP1010ケース5.スイッチポート(VLAN間)

設定と操作

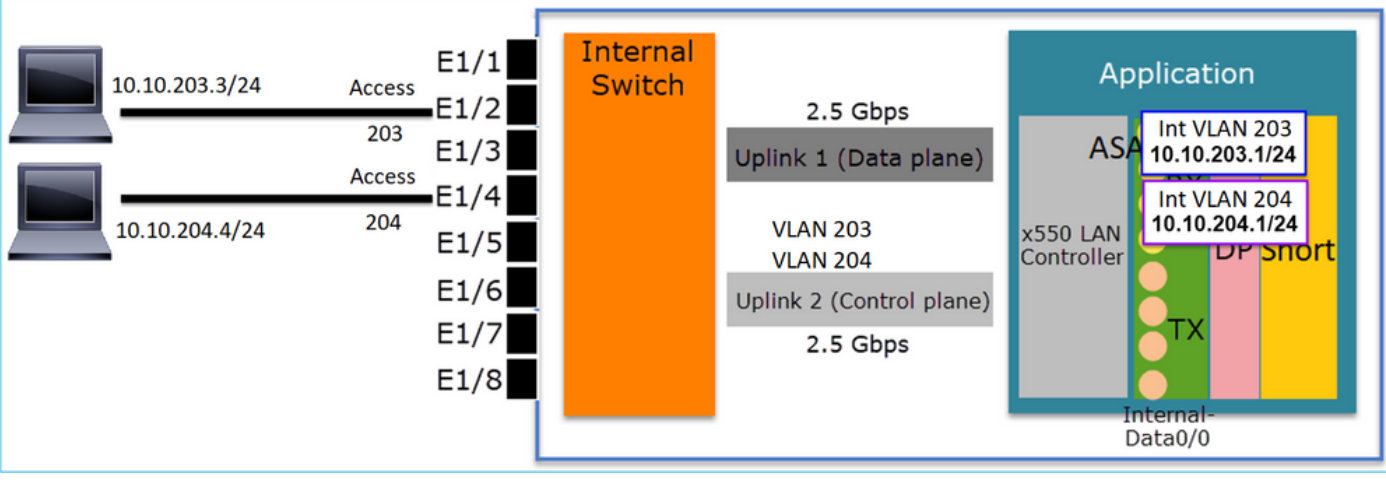

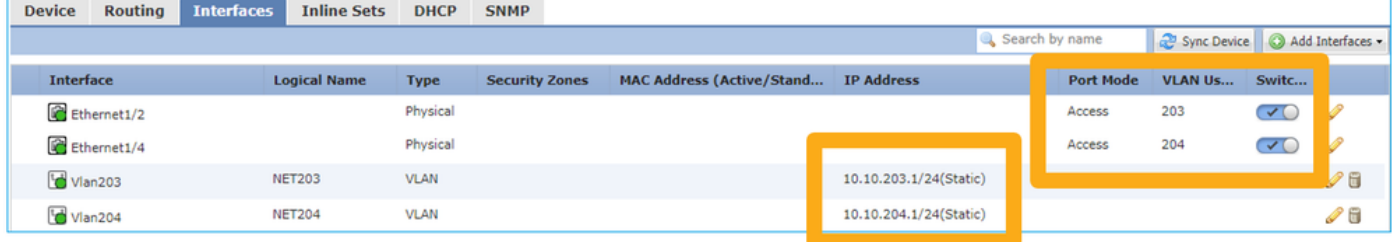

- 設計上、2つのポートは2つの異なるL3サブネットと2つの異なるVLANに接続されます。
- VLAN間のトラフィックは、VLANインターフェイス(SVIと同様)を通過します。
- トラフィックフローの観点から、VLAN間トラフィックはアプリケーションに到達します。

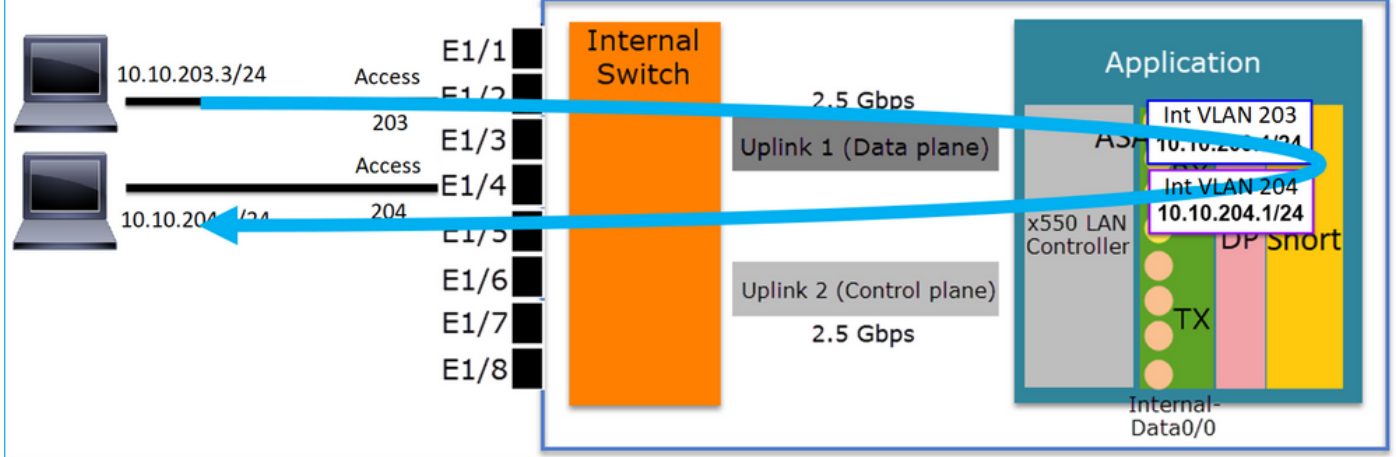

## FTDインターフェイスの設定

この設定は、スイッチ仮想インターフェイス(SVI)に似ています。

```
interface Ethernet1/2
switchport switchport access vlan 203
interface Ethernet1/4
switchport switchport access vlan 204
!
interface Vlan203 nameif NET203 security-level 0 ip address 10.10.203.1 255.255.255.0
interface Vlan204 nameif NET204 security-level 0 ip address 10.10.204.1 255.255.255.0
VLAN間トラフィックのパケット処理
```
FP1010# **show capture CAP203 packet-number 1 trace | include Type** Type: CAPTURE Type: ACCESS-LIST Type: ROUTE-LOOKUP Type: ACCESS-LIST Type: CONN-SETTINGS Type: NAT Type: IP-OPTIONS Type: INSPECT Type: INSPECT Type: CAPTURE Type: CAPTURE Type: CAPTURE Type: NAT Type: IP-OPTIONS Type: CAPTURE Type: FLOW-CREATION Type: EXTERNAL-INSPECT Type: SNORT Type: ROUTE-LOOKUP Type: ADJACENCY-LOOKUP Type: CAPTURE

パケットプロセスの主なフェーズ:

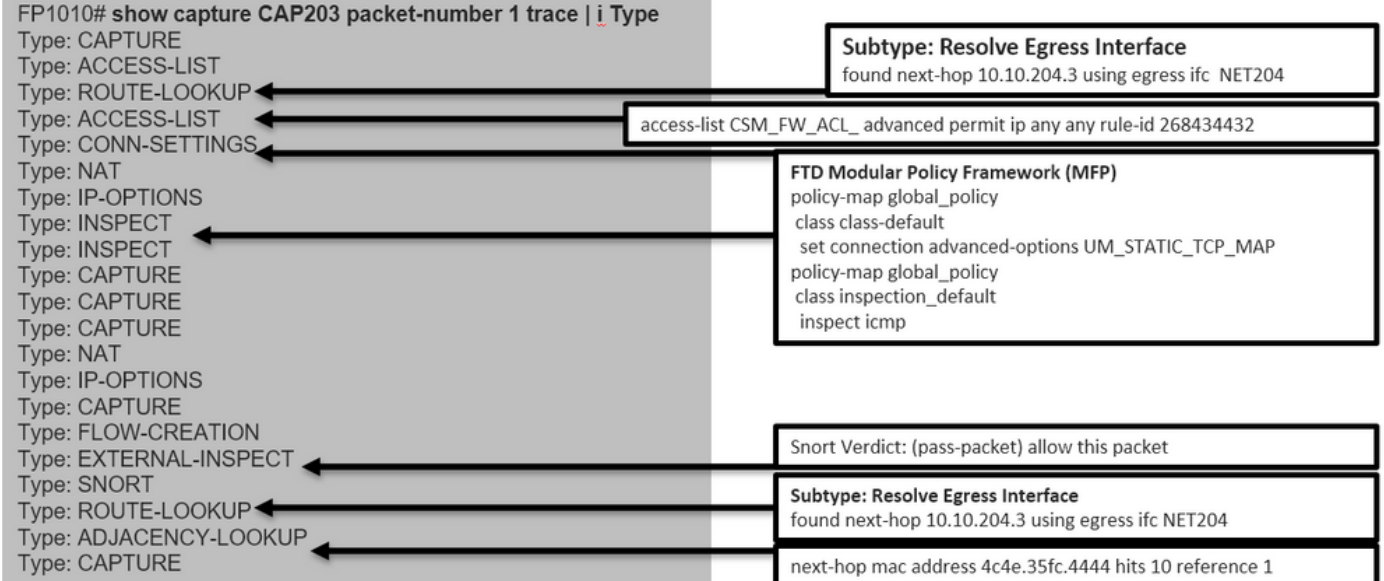

## FP1010ケース6. VLAN間フィルタ

## 設定と操作

VLAN間トラフィックをフィルタリングするには、主に2つのオプションがあります。

1. アクセス コントロール ポリシー

2. 'no forward'コマンド

## 「no forward」コマンドを使用してVLAN間トラフィックをフィルタリングする

FMC UIの設定:

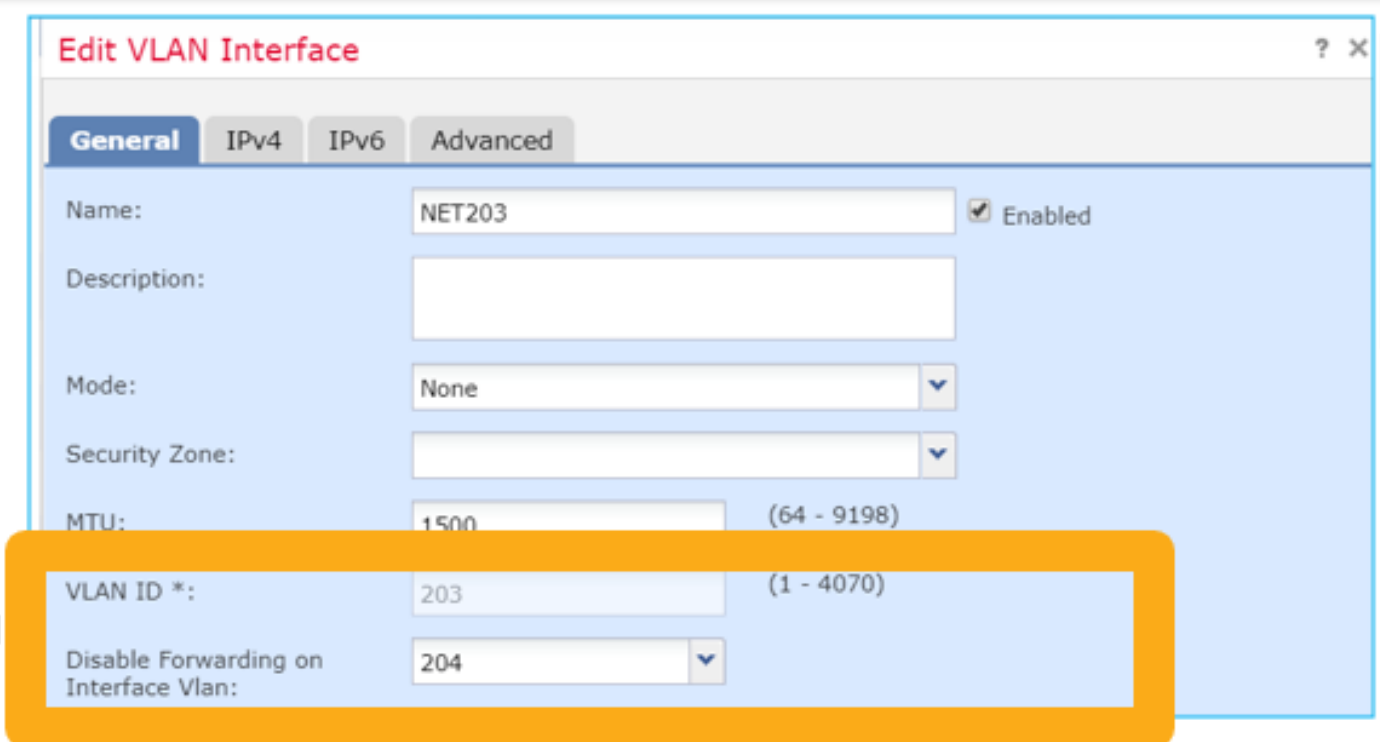

- no forward dropは単方向です。
- 両方のVLANインターフェイスに適用することはできません。
- no forwardチェックは、ACLチェックの前に実行されます。

#### FTDインターフェイスの設定

この場合のCLI設定は次のとおりです。

```
interface Vlan203
no forward interface Vlan204
 nameif NET203
 security-level 0
 ip address 10.10.203.1 255.255.255.0
!
interface Vlan204
 nameif NET204
 security-level 0
 ip address 10.10.204.1 255.255.255.0
no forward機能によってパケットがドロップされると、ASA/FTDデータパスSyslogメッセージが
```

```
生成されます。
```
FP1010# **show log** Sep 10 2019 07:44:54: %FTD-5-509001: **Connection attempt was prevented by "no forward" command**: icmp src NET203:10.10.203.3 dst NET204:10.10.204.3 (type 8, code 0) Accelerated Security Path (ASP;高速セキュリティパス)ドロップポイントの観点からは、 ACLドロップと見なされます。

ドロップは単方向であるため、Host-A(VLAN 203)はHost-B(VLAN 204)へのトラフィックを開始で きませんが、逆が許可されます。

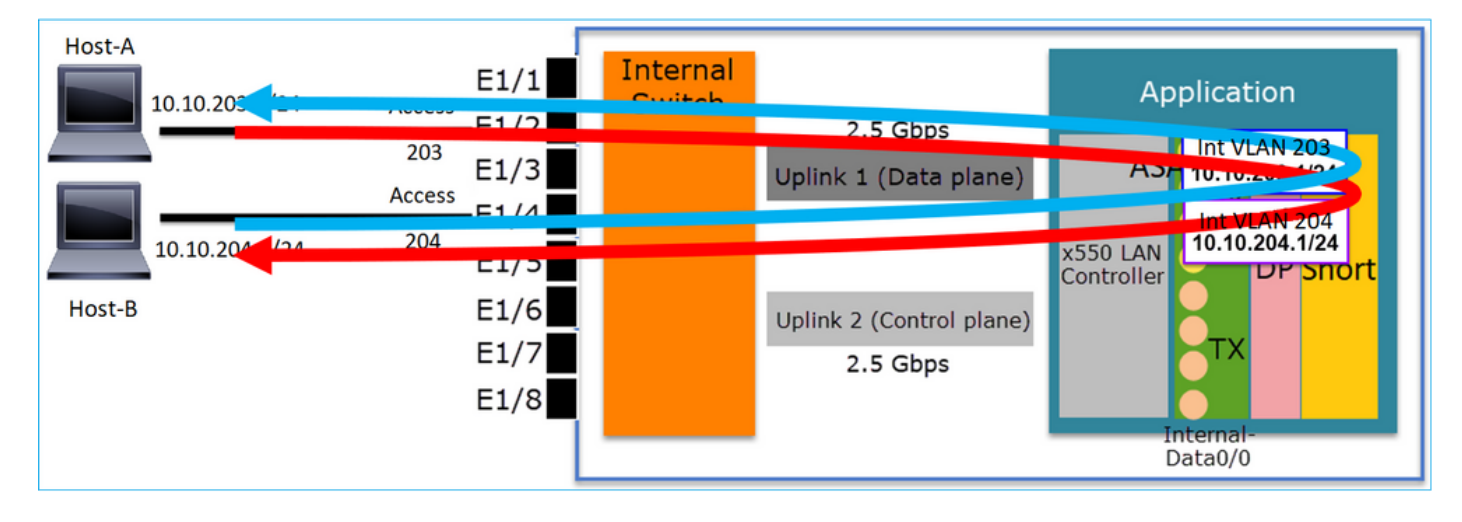

ケーススタディ – FP1010.ブリッジングとハードウェアスイッチング+ブリッジン グ

次のトポロジを考えてみます。

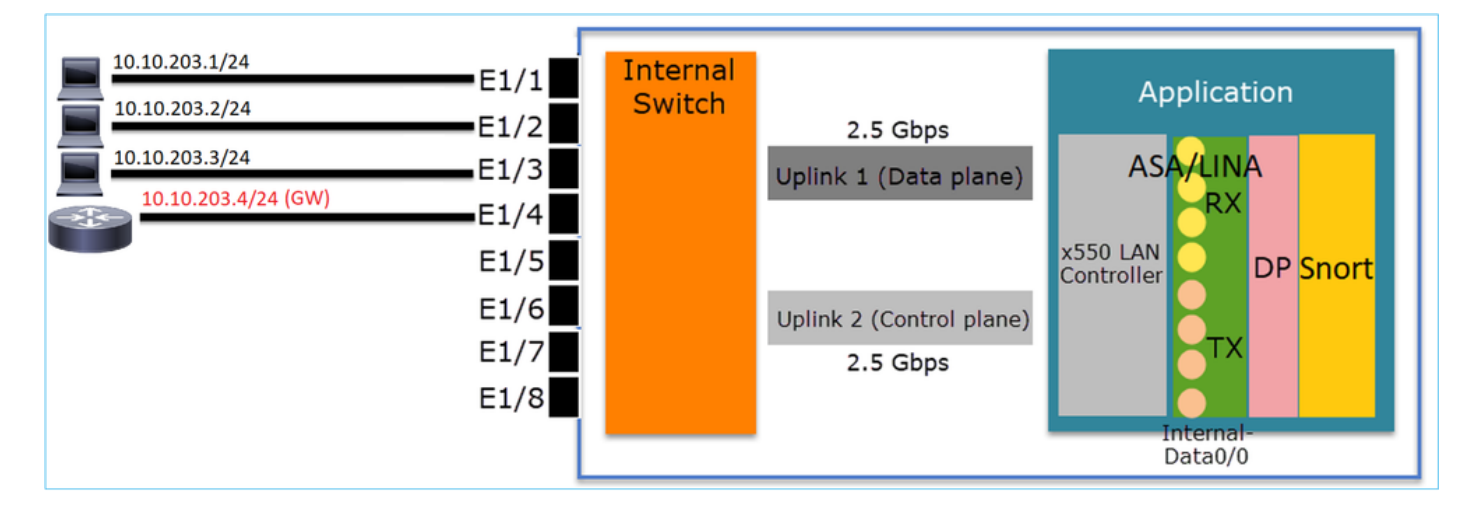

このトポロジでは、次のようになります。

● 同じL3サブネット(10.10.203.x/24)に属する3つのエンドホスト。

● ルータ(10.10.203.4)は、サブネット内でGWとして機能します。

このトポロジには、主に2つの設計オプションがあります。

1. ブリッジング

2. ハードウェアスイッチング+ブリッジング 設計オプション1.ブリッジング

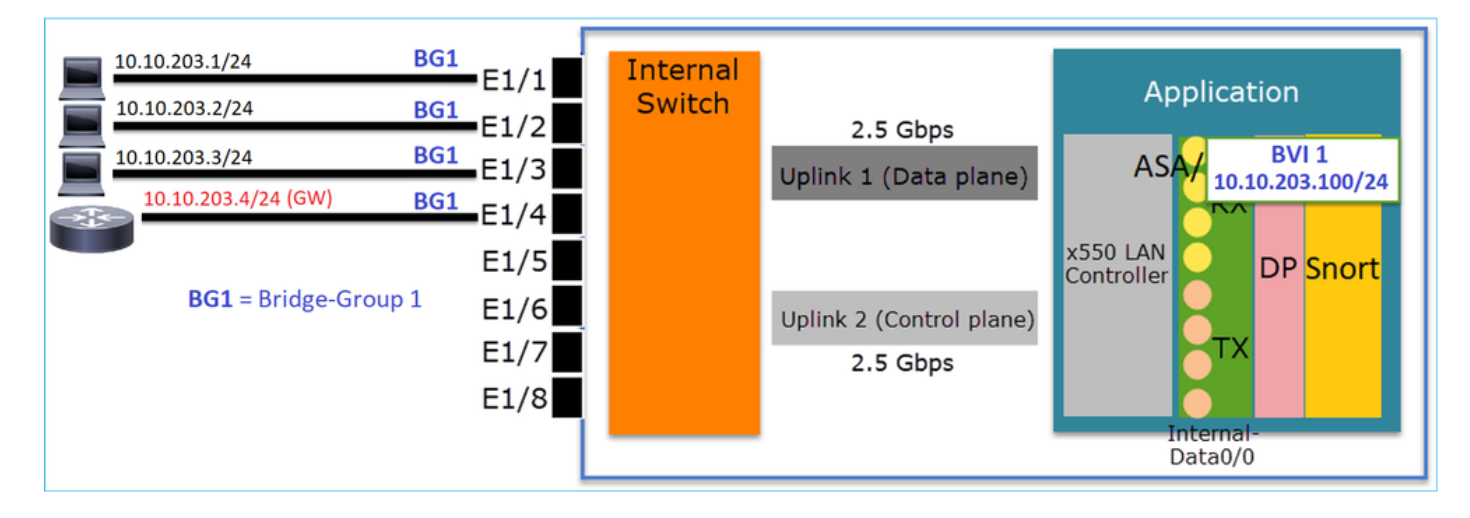

この設計の主なポイントは次のとおりです。

- 4台の接続デバイスと同じサブネット(10.10.203.x/24)にIPを使用して作成されたBVI 1があり ます。
- 4つのポートはすべて同じブリッジグループ ( この場合はグループ1 ) に属しています。
- 4つのポートにはそれぞれ名前が設定されています。
- ホスト間およびホストとゲートウェイ間の通信は、アプリケーション(FTDなど)を経由し ます。

FMC UIの観点から見ると、設定は次のようになります。

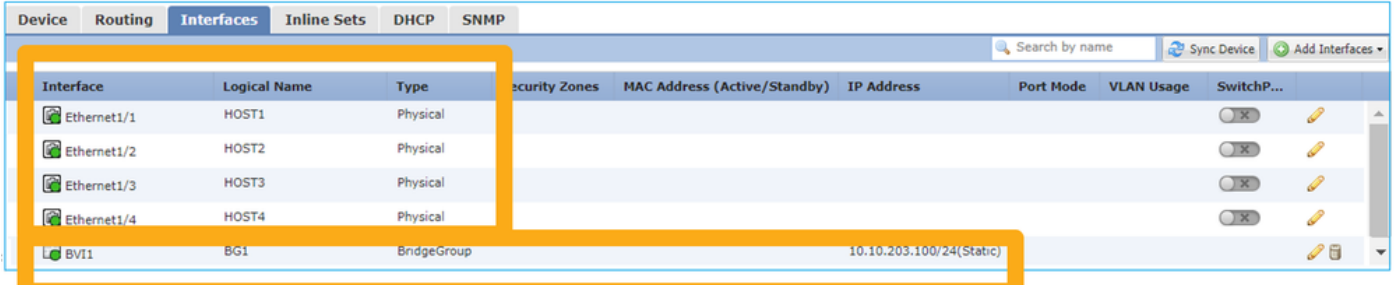

## FTDインターフェイスの設定

この場合の設定は次のとおりです。

```
interface BVI1 nameif BG1 security-level 0 ip address 10.10.203.100 255.255.255.0
interface Ethernet1/1
 no switchport bridge-group 1 nameif HOST1
interface Ethernet1/2
 no switchport
 bridge-group 1
 nameif HOST2
interface Ethernet1/3
 no switchport
 bridge-group 1
nameif HOST3
interface Ethernet1/4
 no switchport
 bridge-group 1
 nameif HOST4
```
このシナリオのトラフィックフロー:

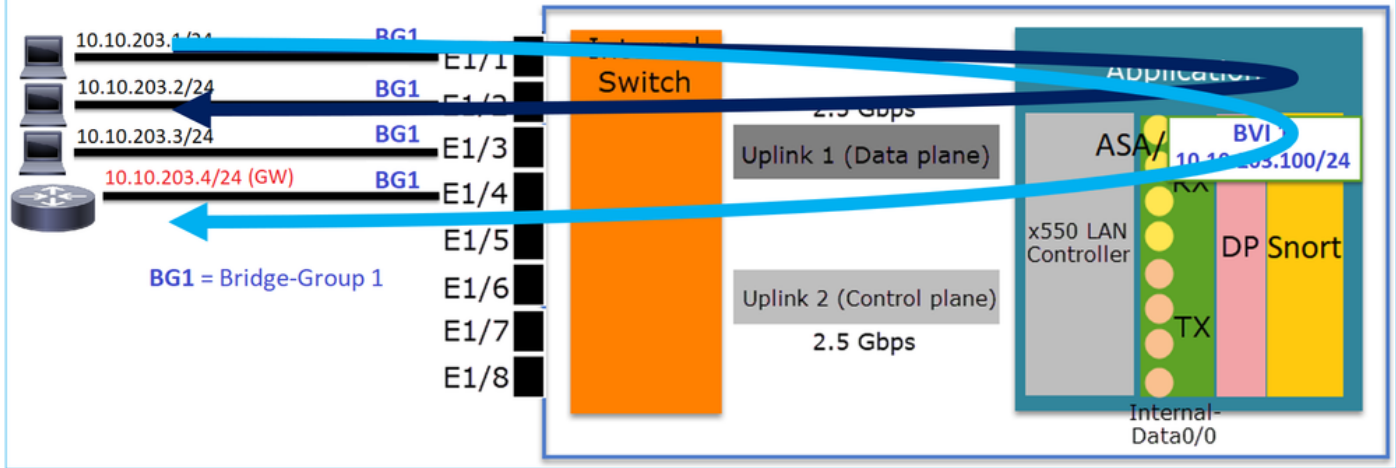

## 設計オプション2.ハードウェアスイッチング+ブリッジング

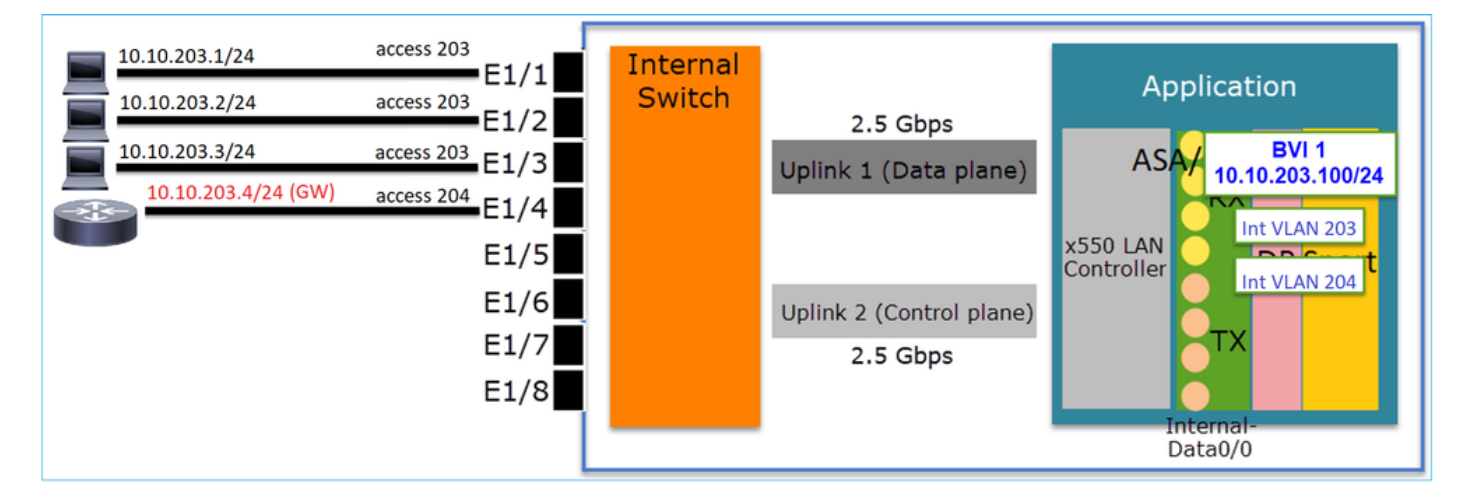

## 要点

この設計の主なポイントは次のとおりです。

- 4台の接続デバイスと同じサブネット(10.10.203.x/24)にIPを使用して作成されたBVI 1があり ます。
- エンドホストに接続されたポートは、SwitchPortモードで設定され、同じVLAN(203)に属し ています。
- GWに接続されたポートはSwitchPortモードで設定され、別のVLAN(204)に属しています。
- 2つのVLANインターフェイス(203、204)があります。 2つのVLANインターフェイスにはIPが 割り当てられておらず、ブリッジグループ1に属しています。
- ホスト間通信は、内部スイッチのみを経由します。
- ホストからゲートウェイへの通信は、アプリケーション(FTDなど)を経由します。

FMC UIの設定:

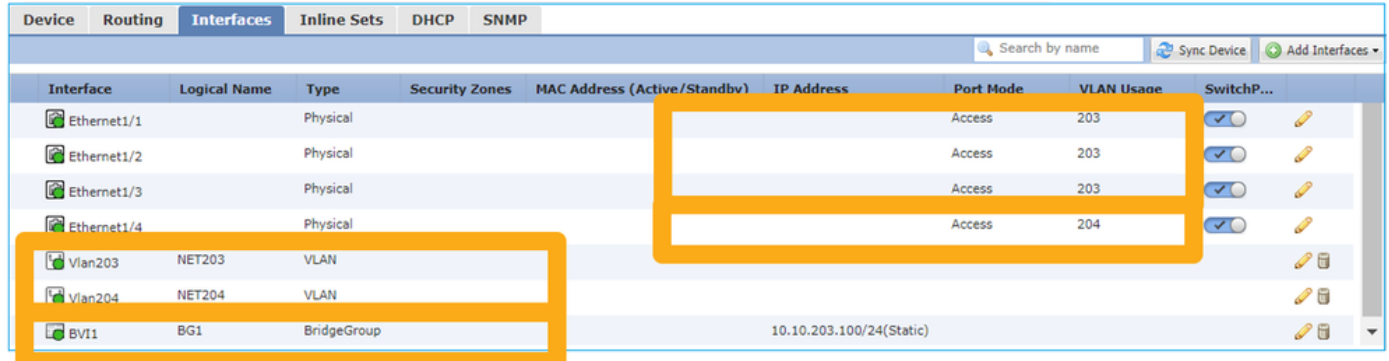

## FTDインターフェイスの設定

この場合の設定は次のとおりです。

```
interface Ethernet1/1
 switchport switchport access vlan 203
interface Ethernet1/2
switchport switchport access vlan 203
interface Ethernet1/4
switchport switchport access vlan 204
!
interface Vlan203
bridge-group 1 nameif NET203
interface Vlan204
 bridge-group 1 nameif NET204
!
interface BVI1 nameif BG1 ip address 10.10.203.100 255.255.255.0
```
ホスト間通信とホスト間通信のGW間通信:

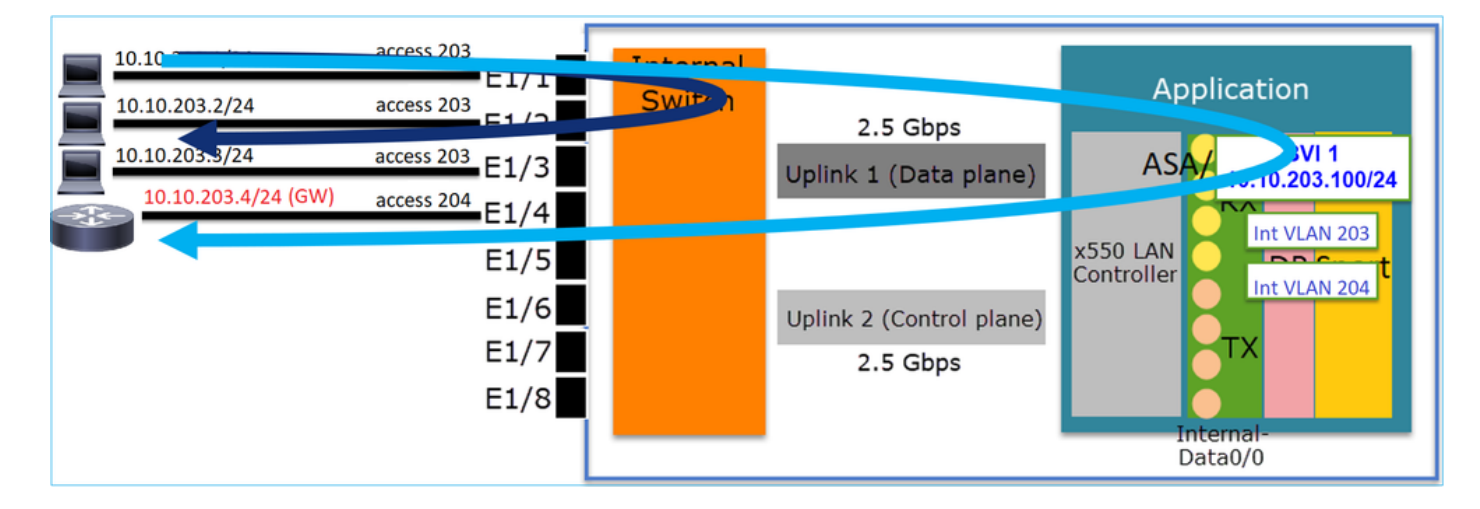

## FP1010の設計上の考慮事項

スイッチングおよびハイアベイラビリティ(HA)

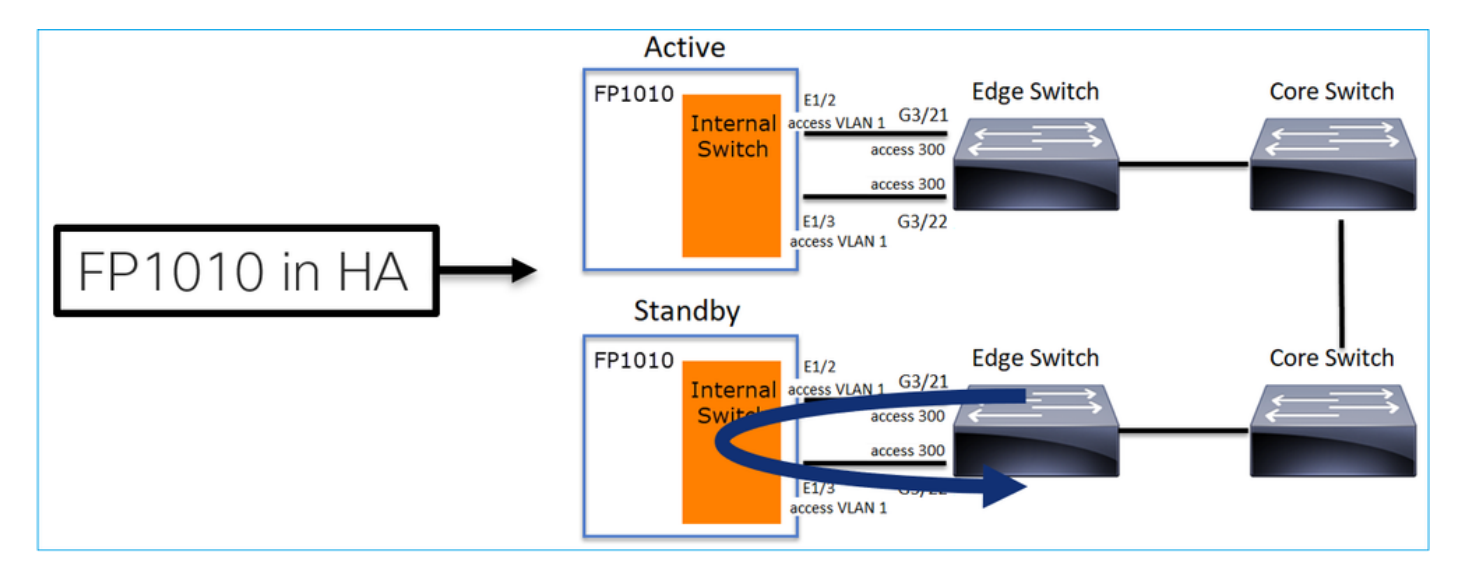

HA環境でHWスイッチングを設定する場合、主に2つの問題があります。

- スタンバイユニットのハードウェアスイッチングは、デバイスを介してパケットを転送しま 1. す。これにより、トラフィックループが発生する可能性があります。
- 2. スイッチポートはHAでモニタされない

#### 設計要件

• ASA/FTDハイアベイラビリティでは、SwitchPort機能を使用しないでください。これは、 FMC設定ガイドに記載されています。

[https://www.cisco.com/c/en/us/td/docs/security/firepower/670/configuration/guide/fpmc-config](/content/en/us/td/docs/security/firepower/650/configuration/guide/fpmc-config-guide-v65/regular_firewall_interfaces_for_firepower_threat_defense.html#topic_kqm_dgc_b3b)[guide-v67/regular\\_firewall\\_interfaces\\_for\\_firepower\\_threat\\_defense.html#topic\\_kqm\\_dgc\\_b3b](/content/en/us/td/docs/security/firepower/650/configuration/guide/fpmc-config-guide-v65/regular_firewall_interfaces_for_firepower_threat_defense.html#topic_kqm_dgc_b3b)\_<br>Firepower Threat Defense

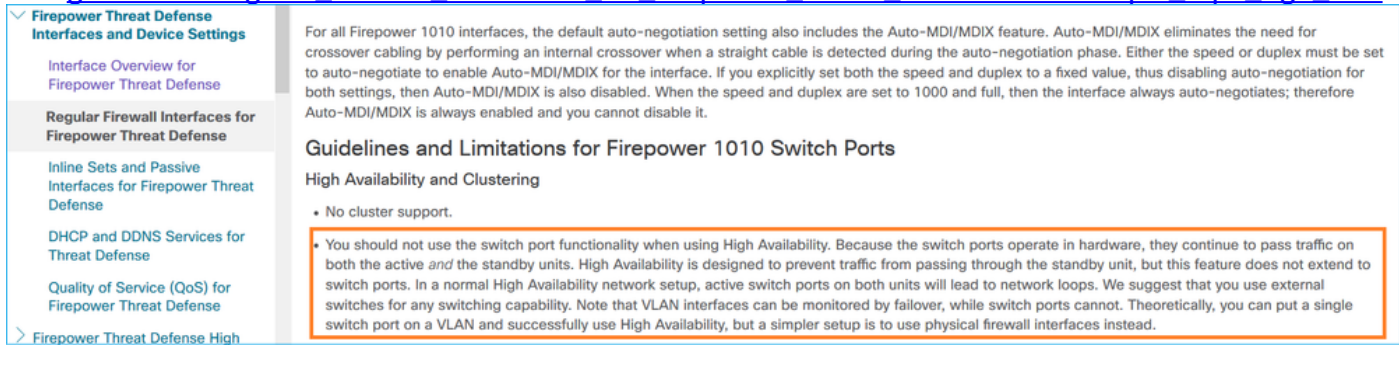

## スパニングツリープロトコル(STP)とのインタラクション

FP1010内部スイッチではSTPが実行されません。

次のシナリオについて考えます。

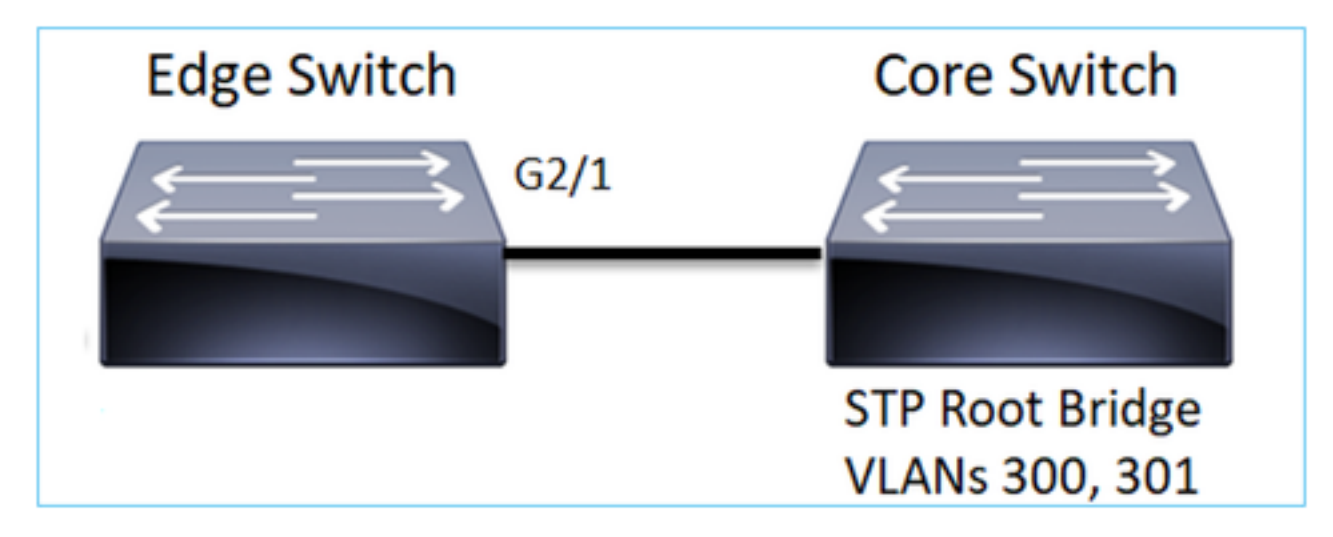

エッジスイッチでは、両方のVLANのルートポートはG2/1です。

Edge-Switch# **show spanning-tree root | i 300|301 VLAN0300** 33068 0017.dfd6.ec00 4 2 20 15 **Gi2/1 VLAN0301** 33069 0017.dfd6.ec00 4 2 20 15 **Gi2/1** FP1010をエッジスイッチに接続し、両方のポートを同じVLAN(ハードウェアスイッチング)に 設定します。

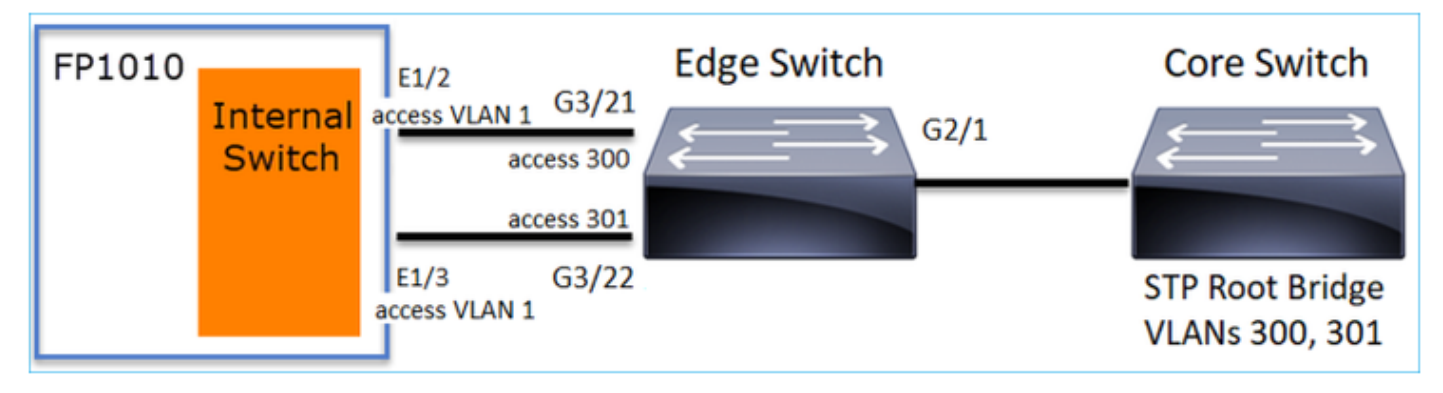

#### 問題

## • G3/22で受信したVLAN 301の上位BPDUがVLANリークにより発生

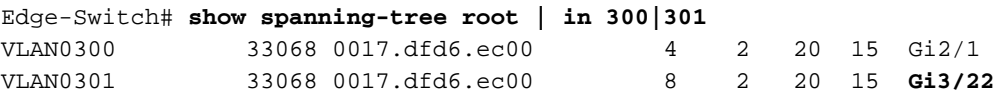

警告:L2スイッチをFP1010に接続すると、STPドメインに影響する可能性があります

## これは、FMC設定ガイドにも記載されています。

[https://www.cisco.com/c/en/us/td/docs/security/firepower/670/configuration/guide/fpmc-config](/content/en/us/td/docs/security/firepower/650/configuration/guide/fpmc-config-guide-v65/regular_firewall_interfaces_for_firepower_threat_defense.html#task_rzl_bfc_b3b)[guide-v67/regular\\_firewall\\_interfaces\\_for\\_firepower\\_threat\\_defense.html#task\\_rzl\\_bfc\\_b3b](/content/en/us/td/docs/security/firepower/650/configuration/guide/fpmc-config-guide-v65/regular_firewall_interfaces_for_firepower_threat_defense.html#task_rzl_bfc_b3b)

 $\mathscr{D}_{\mathscr{A}}$ The Firepower 1010 does not support Spanning Tree Protocol for loop detection in the network. Therefore you must ensure that any connection with the Note FTD does not end up in a network loop.

## FXOS REST API

この機能をサポートするREST APIは次のとおりです。

● L2物理インターフェイス(サポートされるPUT/GET) /api/fmc\_config/v1/domain/{domainUUID}/devices/devicerecords/{containerUUID}/physicalinterfac es/{objectId}

● VLANインターフェイス(サポートされるPOST/PUT/GET/DELETE) /api/fmc\_config/v1/domain/{domainUUID}/devices/devicerecords/{containerUUID}/vlaninterfaces/{o bjectId}

# トラブルシューティング/診断

## 診断の概要

- ログファイルは、FTD/NGIPSのトラブルシューティングまたはshow techの出力でキャプチ ャされます。トラブルシューティングの場合に詳細を調べる必要がある項目を次に示します
	- $\sim$
- /opt/cisco/platform/logs/portmgr.out
- /var/sysmgr/sam\_logs/svc\_sam\_dme.log
- /var/sysmgr/sam\_logs/svc\_sam\_portAG.log
- /var/sysmgr/sam\_logs/svc\_sam\_appAG.log
- Asa running-config
- /mnt/disk0/log/asa-appagent.log

## FXOS(デバイス)からのデータ収集 – CLI

FTD(SSH)の場合:

> **connect fxos** Cisco Firepower Extensible Operating System (FX-OS) Software TAC support: http://www.cisco.com/tac Copyright (c) 2009-2019, Cisco Systems, Inc. All rights reserved.

...

FP1010-2# **connect local-mgmt** FP1010-2(local-mgmt)#

FTD(コンソール)の場合:

> **connect fxos You came from FXOS Service Manager. Please enter 'exit' to go back.** > **exit** FP1010-2# **connect local-mgmt** FP1010-2(local-mgmt)#

# FP1010バックエンド

ポートレジスタは、すべての内部スイッチおよびポート機能を定義します。

このスクリーンショットは、ポートレジスタの「Port Control」セクションを示しています。特に 、インターフェイスで受信されたタグ付きトラフィックを廃棄(1)するか、許可(0)するかを指定す るレジスタが示されています。 1つのポートの完全な登録セクションを次に示します。

FP1010-2# **connect local-mgmt** FP1010-2(local-mgmt)# **show portmanager switch status** ...

---Port Control 2 **regAddr=8 data=2E80--**

 $Jumbo Mode = 2$ Mode: 0:1522 1:2048 2:10240

802.1q mode = 3 Mode: 0:Disable 1:Fallback 2:Check 3:Secure

#### **Discard Tagged = 1 Mode: 0:Allow Tagged 1:Discard Tagged**

Discard Untagged = 0 Mode: 0:Allow Untagged 1:Discard Untagged ARP Mirror = 0 Mode: 1:Enable 0:Disable Egress Monitor Source = 0 Mode: 1:Enable 0:Disable Ingress Monitor Source = 0 Mode: 1:Enable 0:Disable Port default QPri = 0

次のスクリーンショットでは、さまざまなポートモードのさまざまなタグ付き廃棄(DNA)レジス タ値を確認できます。

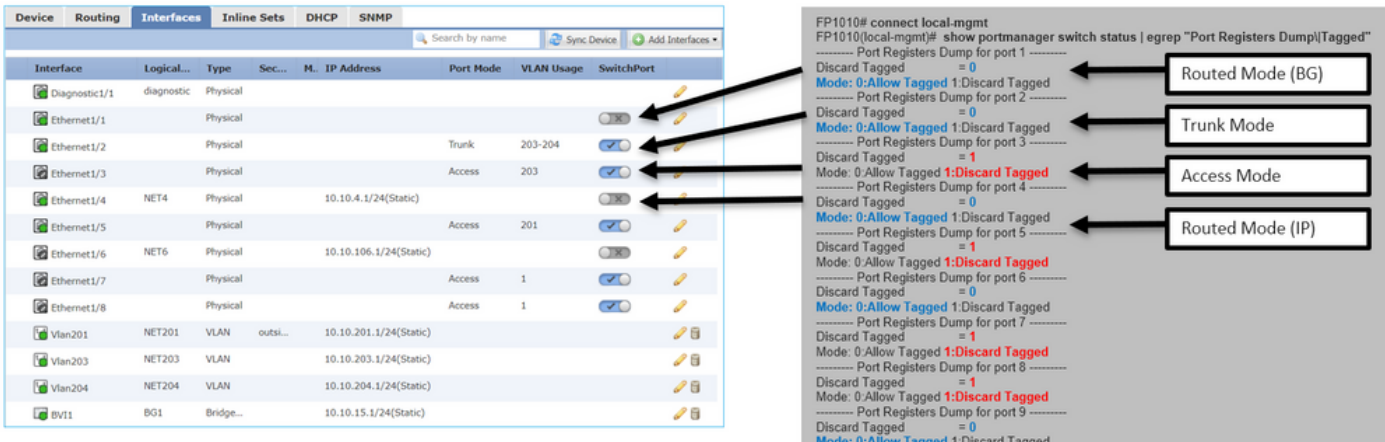

## FP1010のFPRM show techを収集します。

FPRMバンドルを生成し、FTPサーバにアップロードするには、次の手順を実行します。

FP1010(local-mgmt)# **show tech-support fprm detail** FP1010(local-mgmt)# **copy workspace:///techsupport/20190913063603\_FP1010-2\_FPRM.tar.gz ftp://ftp@10.229.20.96** FPRMバンドルには、tech\_support\_briefというファイルが含まれています。tech\_support\_briefフ ァイルには、一連のshowコマンドが含まれています。そのうちの1つがshow portmanager switch statusです。

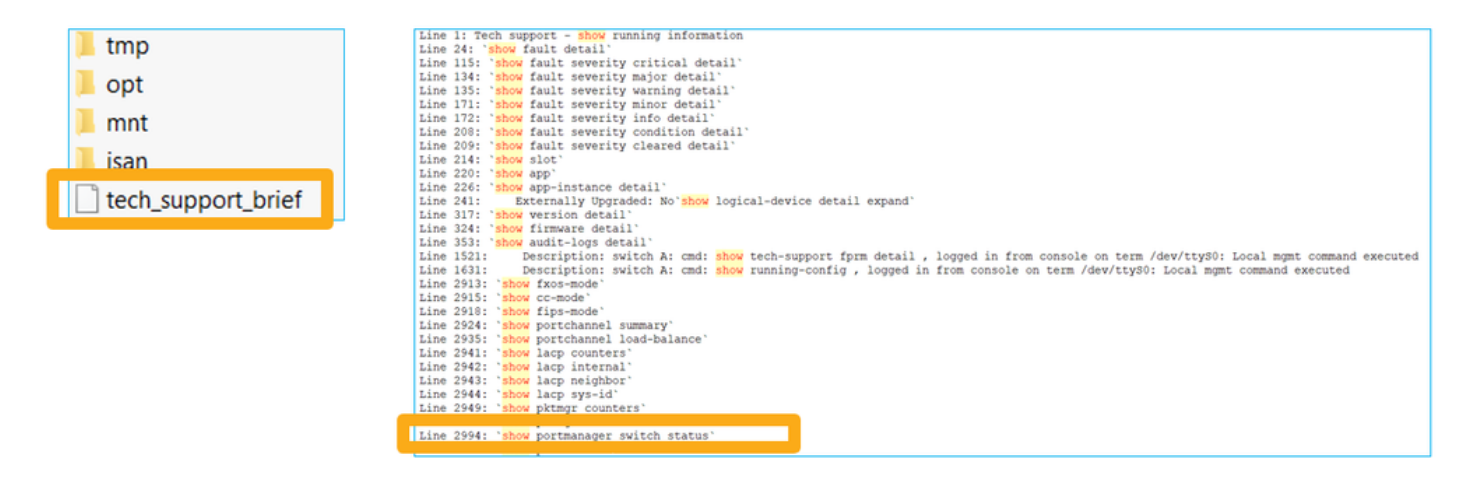

# 制限事項の詳細、一般的な問題、回避策

#### 6.5リリースの実装の制限

- ダイナミックルーティングプロトコルは、SVIインターフェイスではサポートされていません 。
- マルチコンテキストは1010ではサポートされていません。
- SVI VLAN IDの範囲は1 ~ 4070に制限されます。
- L2のポートチャネルはサポートされていません。
- フェールオーバーリンクとしてのL2ポートはサポートされていません。

#### スイッチ機能に関する制限

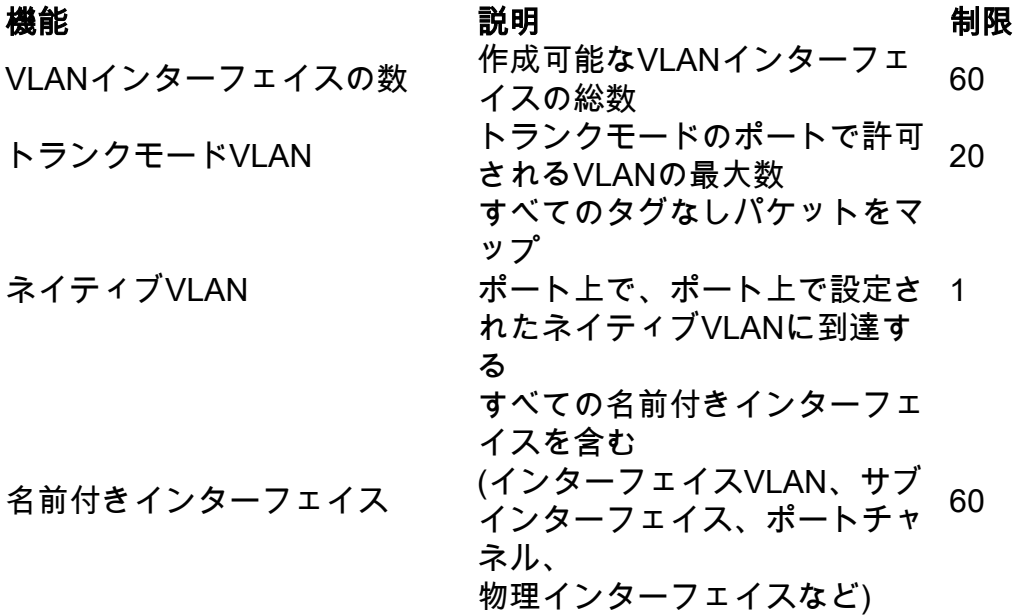

#### その他の制限

- サブインターフェイスとインターフェイスVLANは、同じVLANを使用できません。
- BVIに参加しているすべてのインターフェイスは、同じクラスのインターフェイスに属してい る必要があります。
- BVIは、L3モードポートおートサブインターフェイスを組み合わせて作成できま す。
- インターフェイスVLANを組み合わせてBVIを作成できます。
- L3モードポートとインターフェイスVLANを混在させてBVIを作成することはできません。

# 関連情報

- [Cisco Firepower 1010セキュリティアプライアンス](https://www.cisco.com/c/ja_jp/support/security/firepower-1010-security-appliance/model.html)
- [設定ガイド](https://www.cisco.com/c/ja_jp/support/security/defense-center/products-installation-and-configuration-guides-list.html)